# 就學貸款入口網「線上申貸—簡訊 OTP 認證」操作說明(學生端)

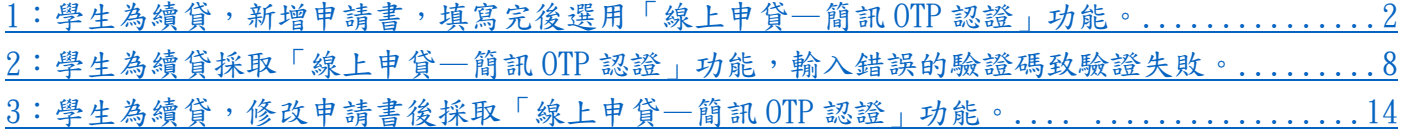

<span id="page-1-0"></span>1:學生為續貸,新增申請書,填寫完後選用「線上申貸—簡訊 OTP 認證」功能。

#### (1) 學生登入就學貸款入口網

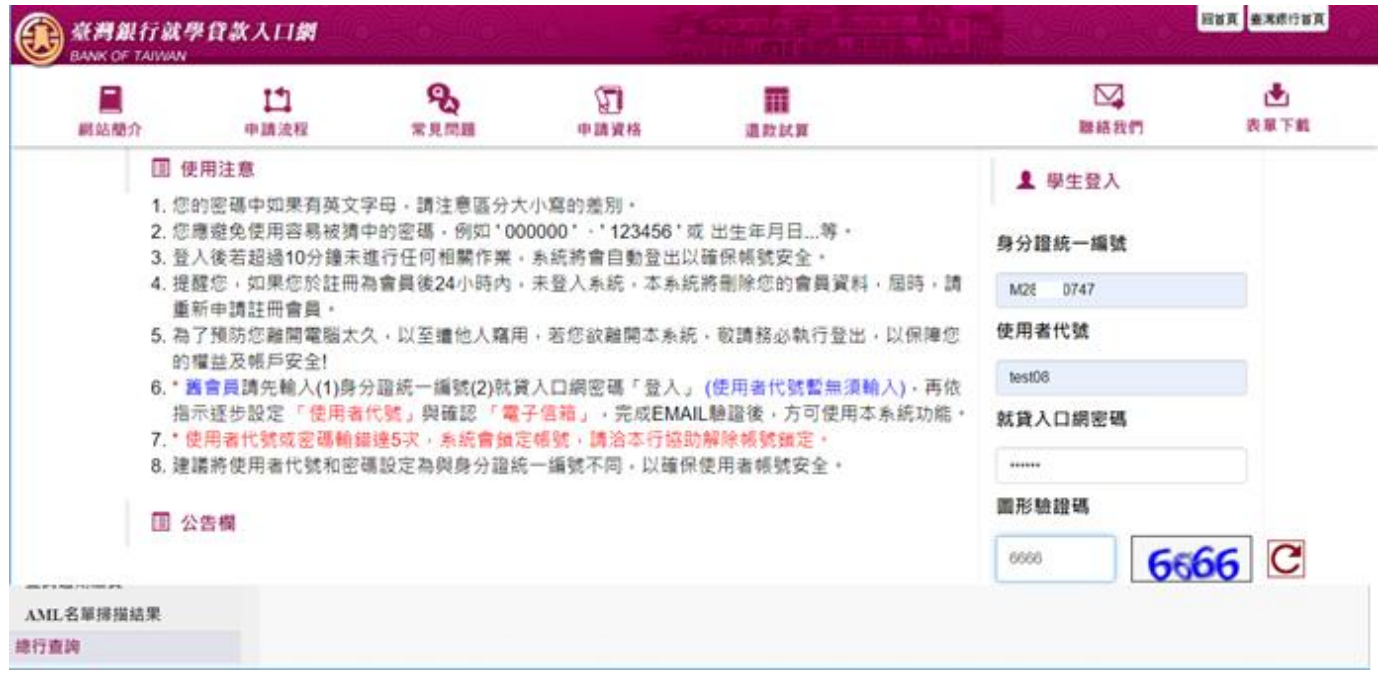

### (2) 執行「填寫申請書」功能,新增本學期申請書

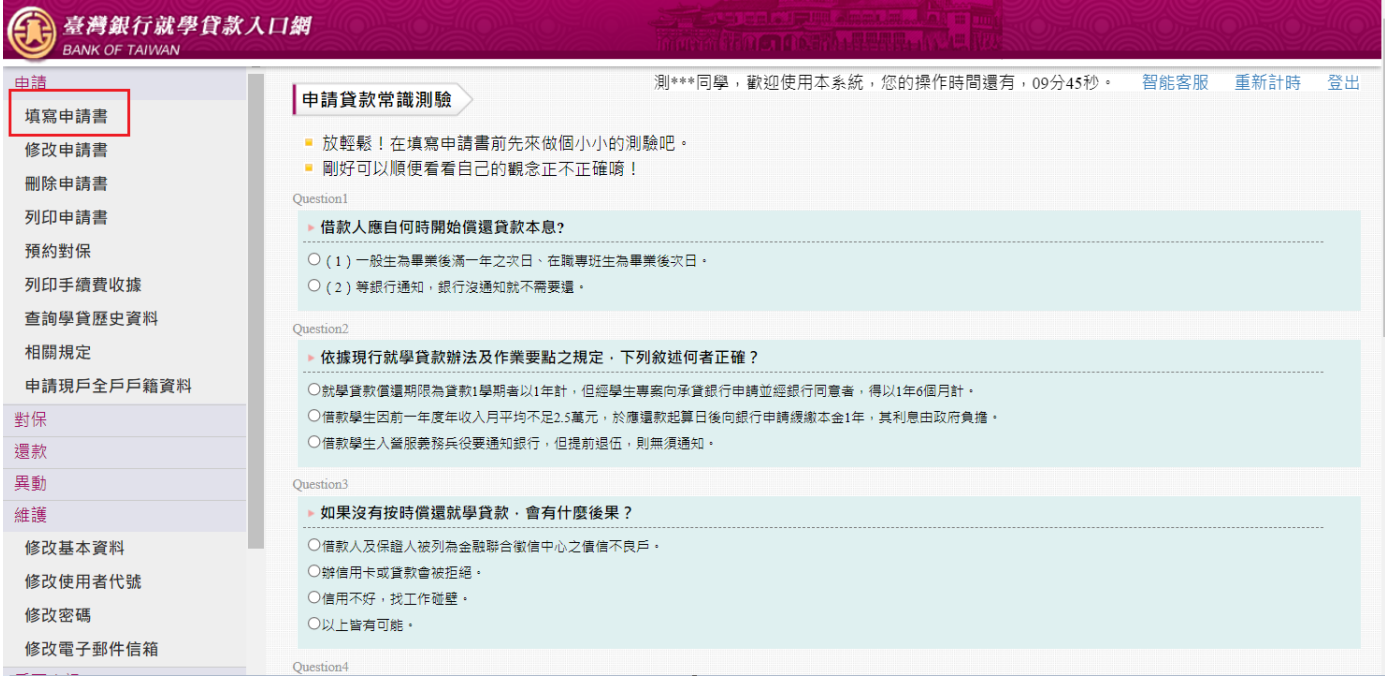

### (3) 選擇是否「同一學程續貸」

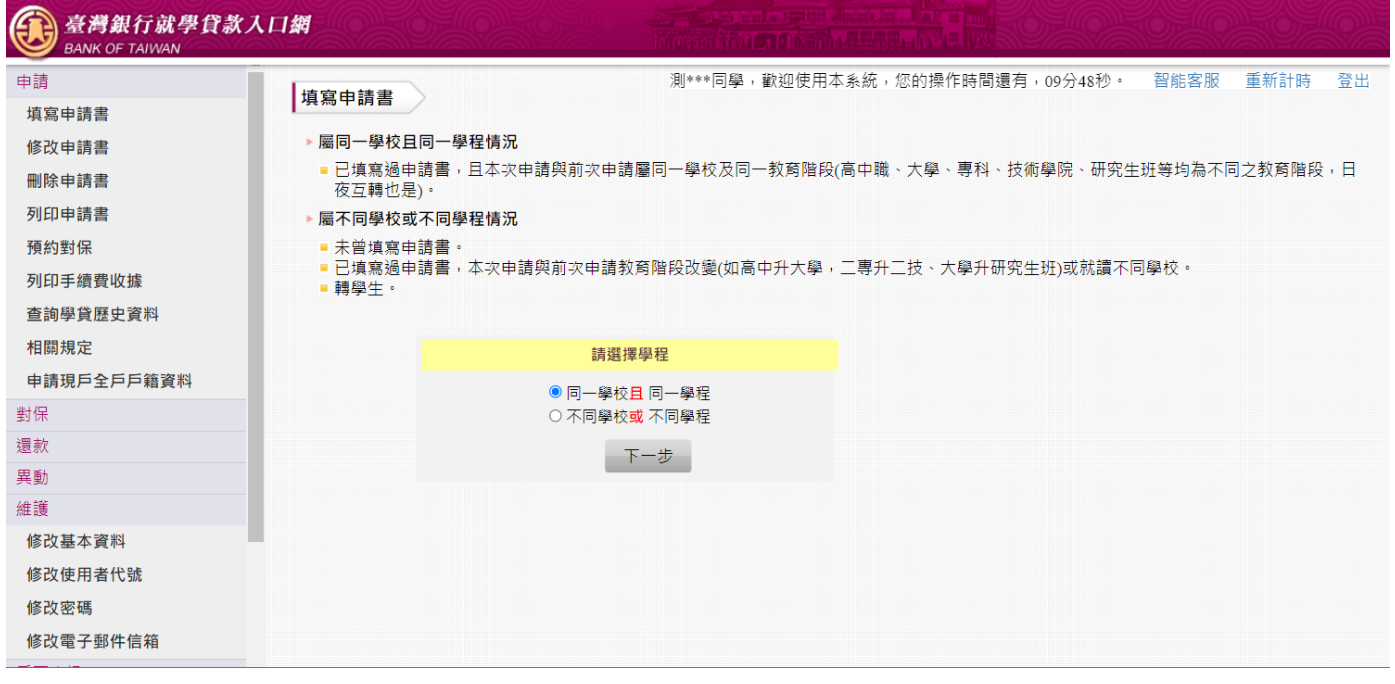

(4) 填寫「學生基本資料」,填寫的行動電話會比對上一張申請書,若相同則後續可以選擇「線上申 貸—簡訊 OTP 認證」。若不相同則本學期只能選擇使用「線上申貸-金融卡認證」或「臨櫃對 保」。

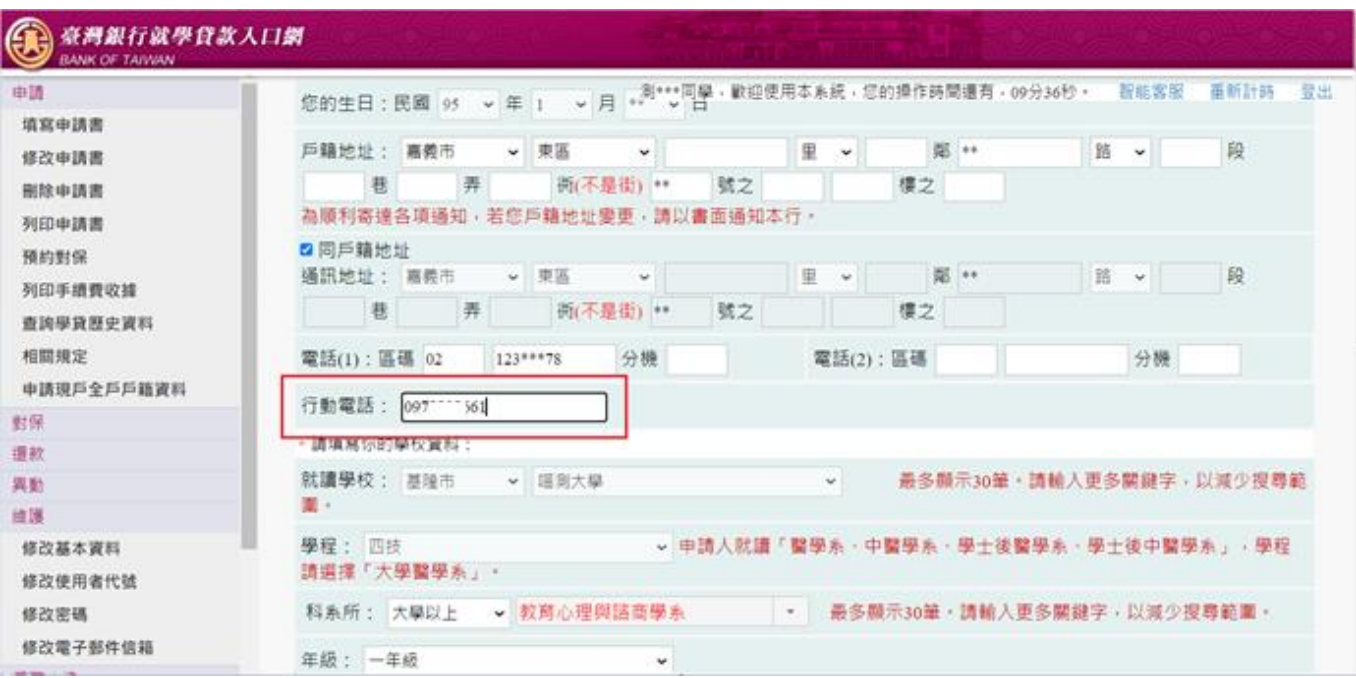

(5) 其餘資料皆正確填寫後,確認完畢點選「確認送出」

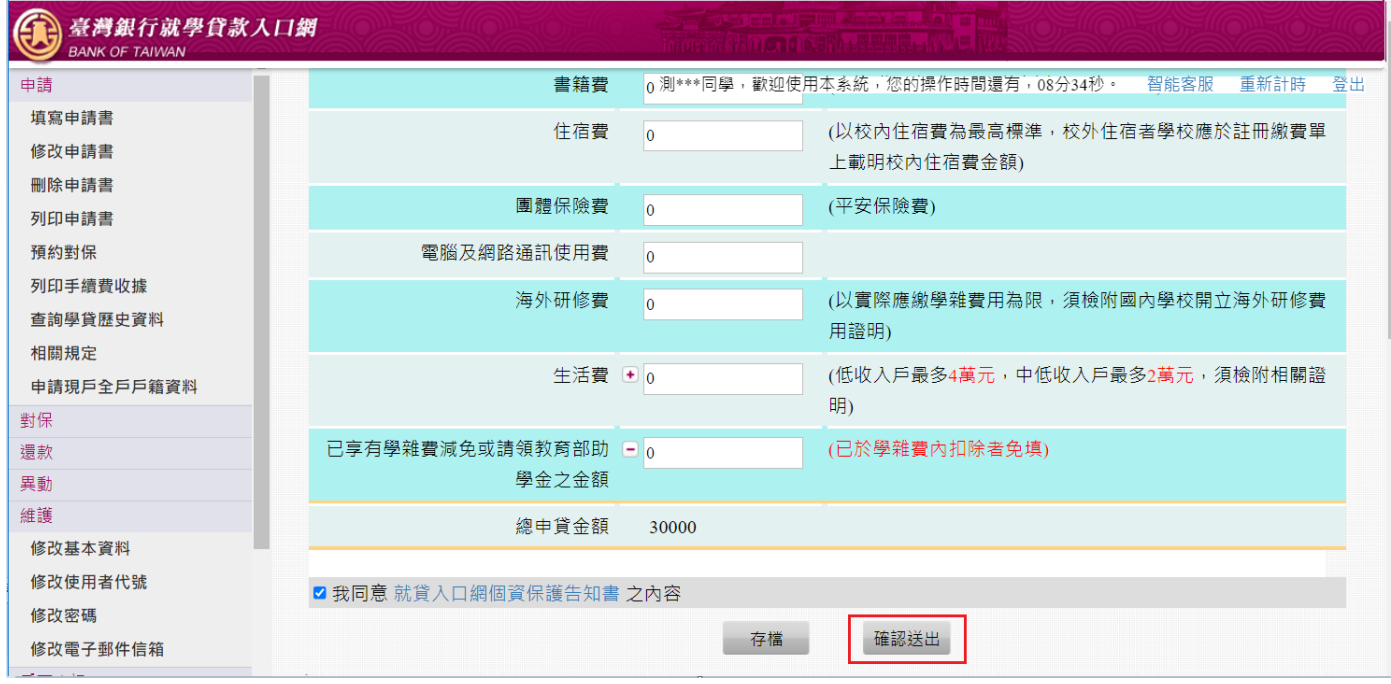

(6) 選擇要對保的方式「線上申貸—簡訊 OTP 認證」。如果符合線上申貸的條件,會預設選擇「線上 申貸—簡訊 OTP 認證」,優先以此較便利的方式對保。

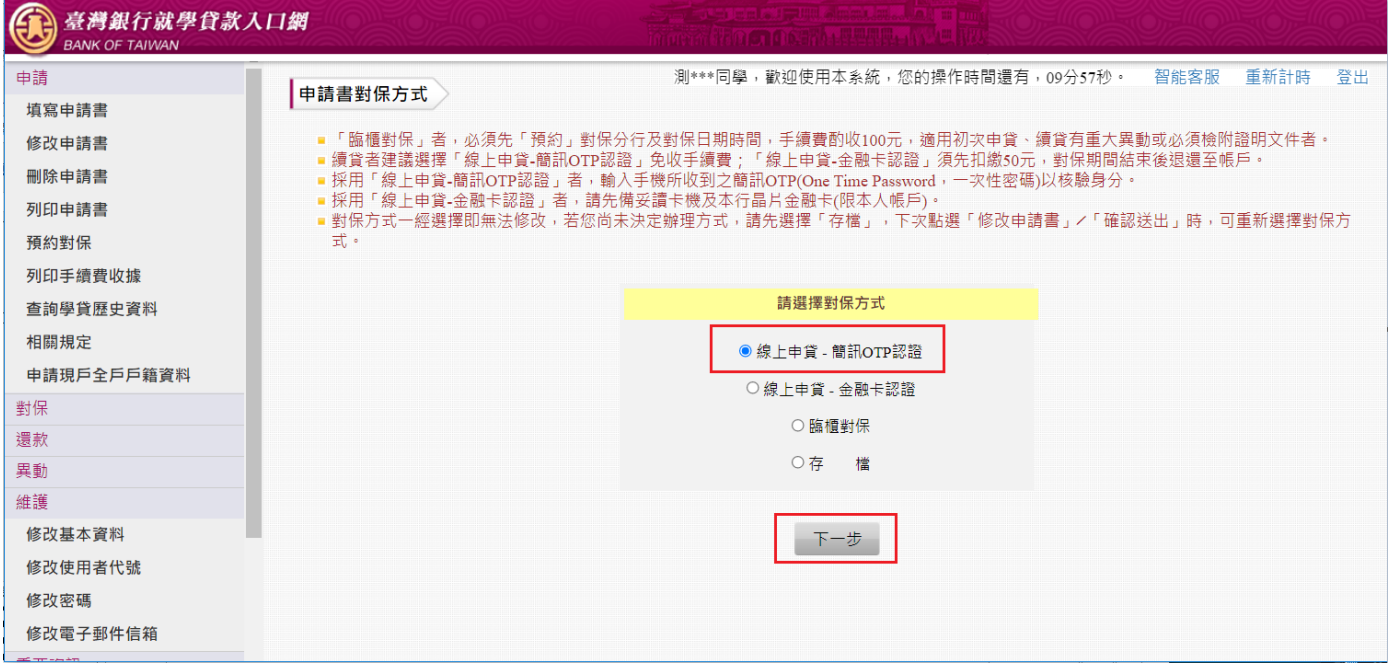

(7) 閱讀「就學貸款簡訊動態密碼服務約定事項」內容後請打勾「經貴行依金融消費者保護法…… 可能涉及之風險」,再點選「我已充分了解上述內容並同意遵守相關規定及辦理程序。」按鈕。

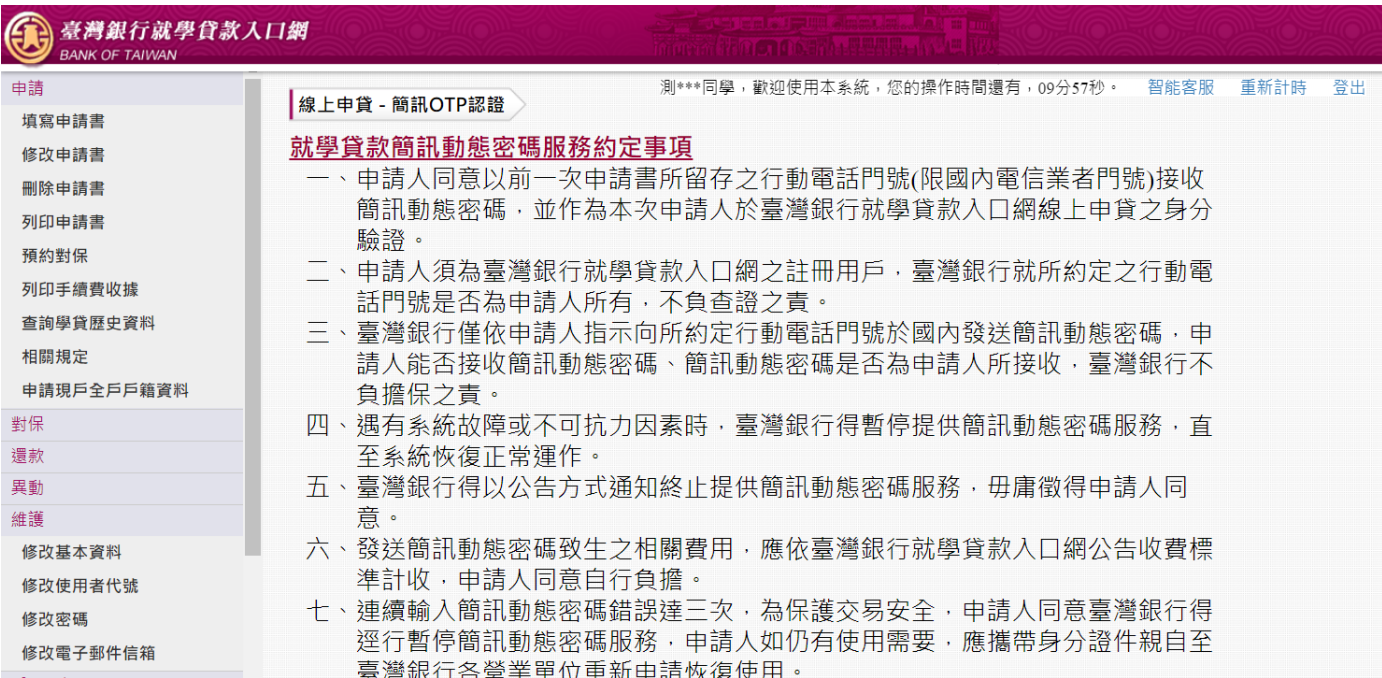

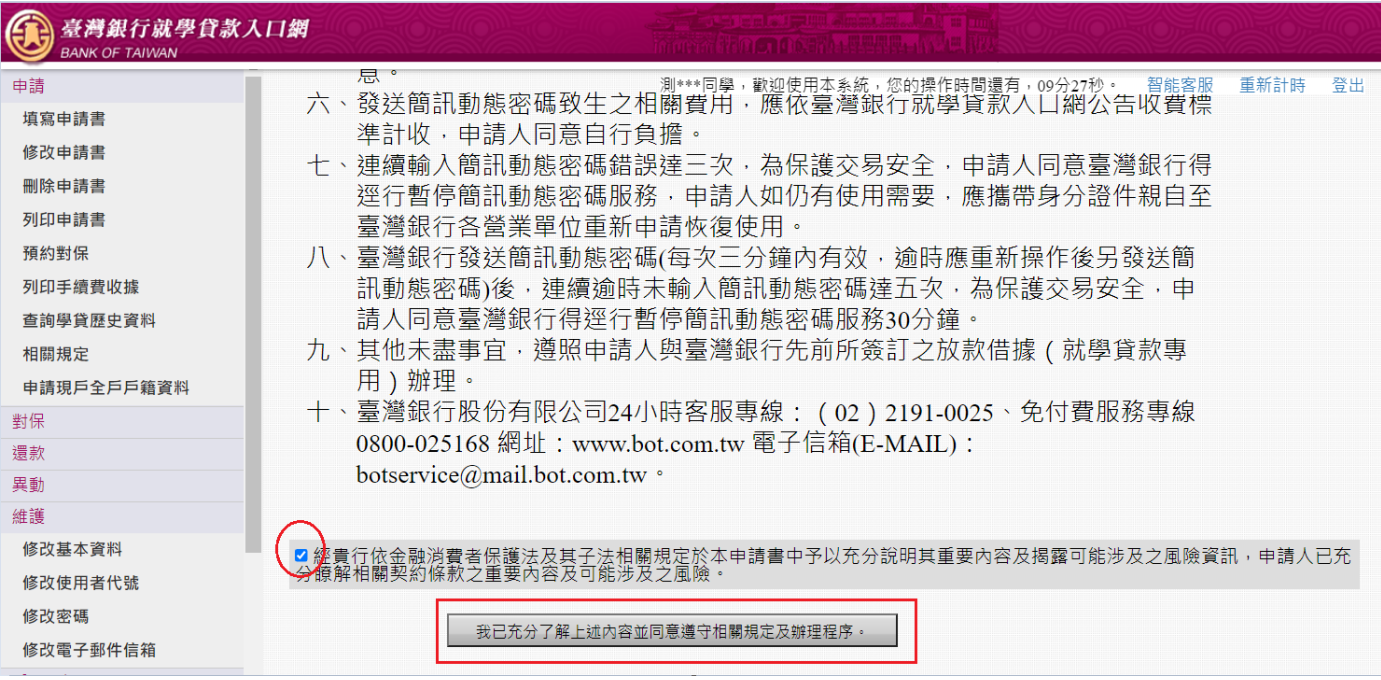

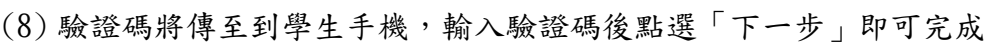

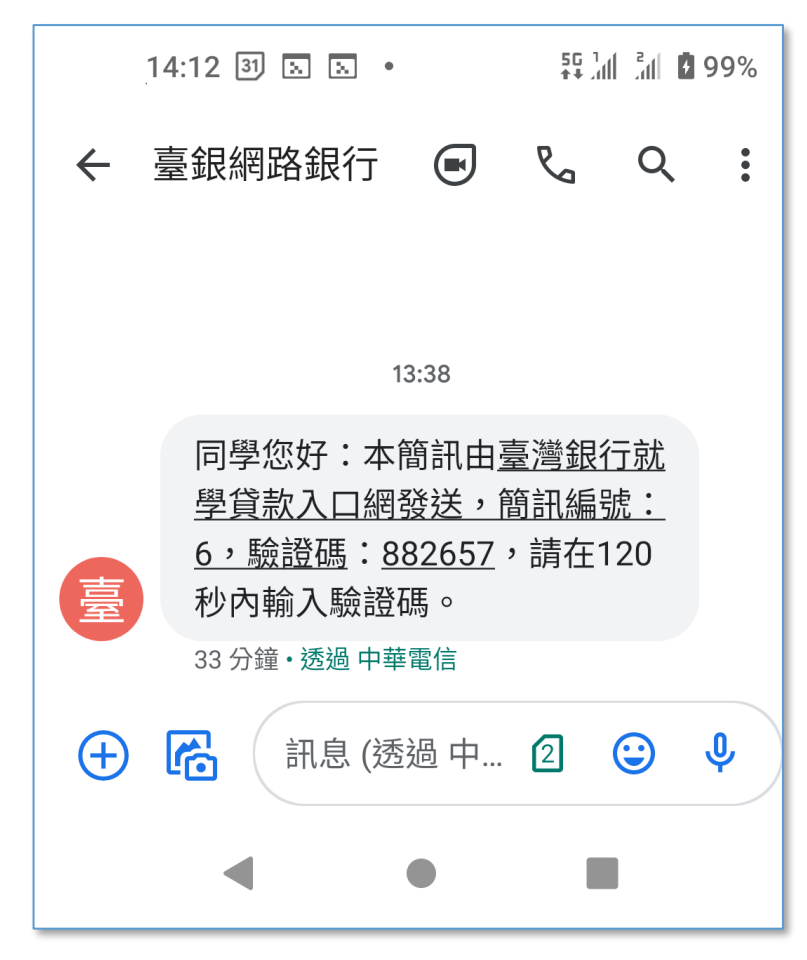

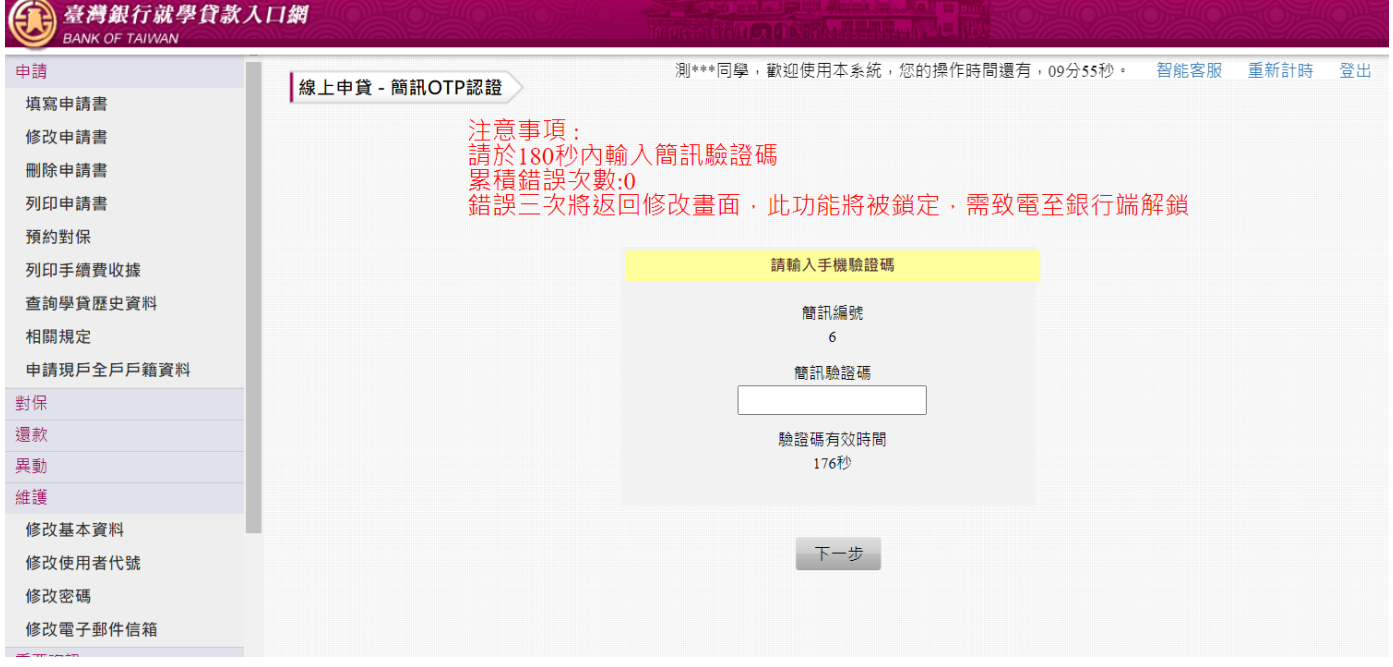

#### (9) 返回成功畫面

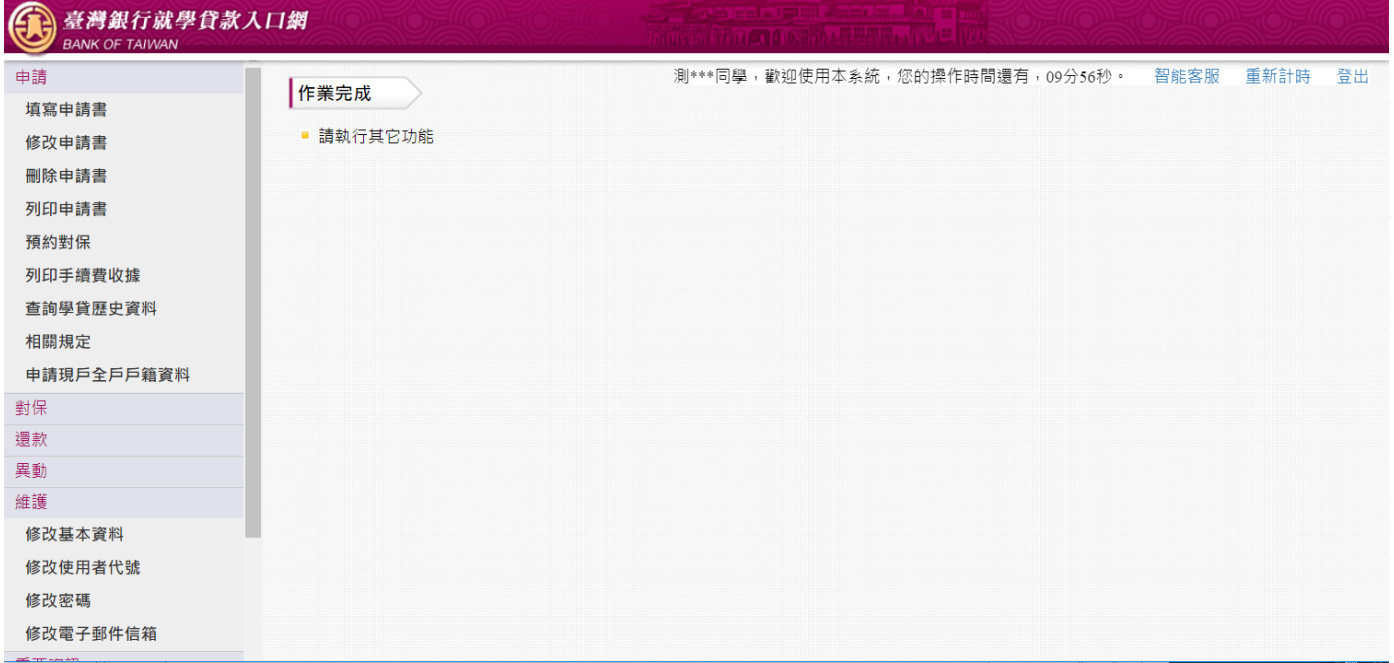

### (10)對保完成,要到「列印申請書」下載 pdf 檔,向學校辦理註冊。

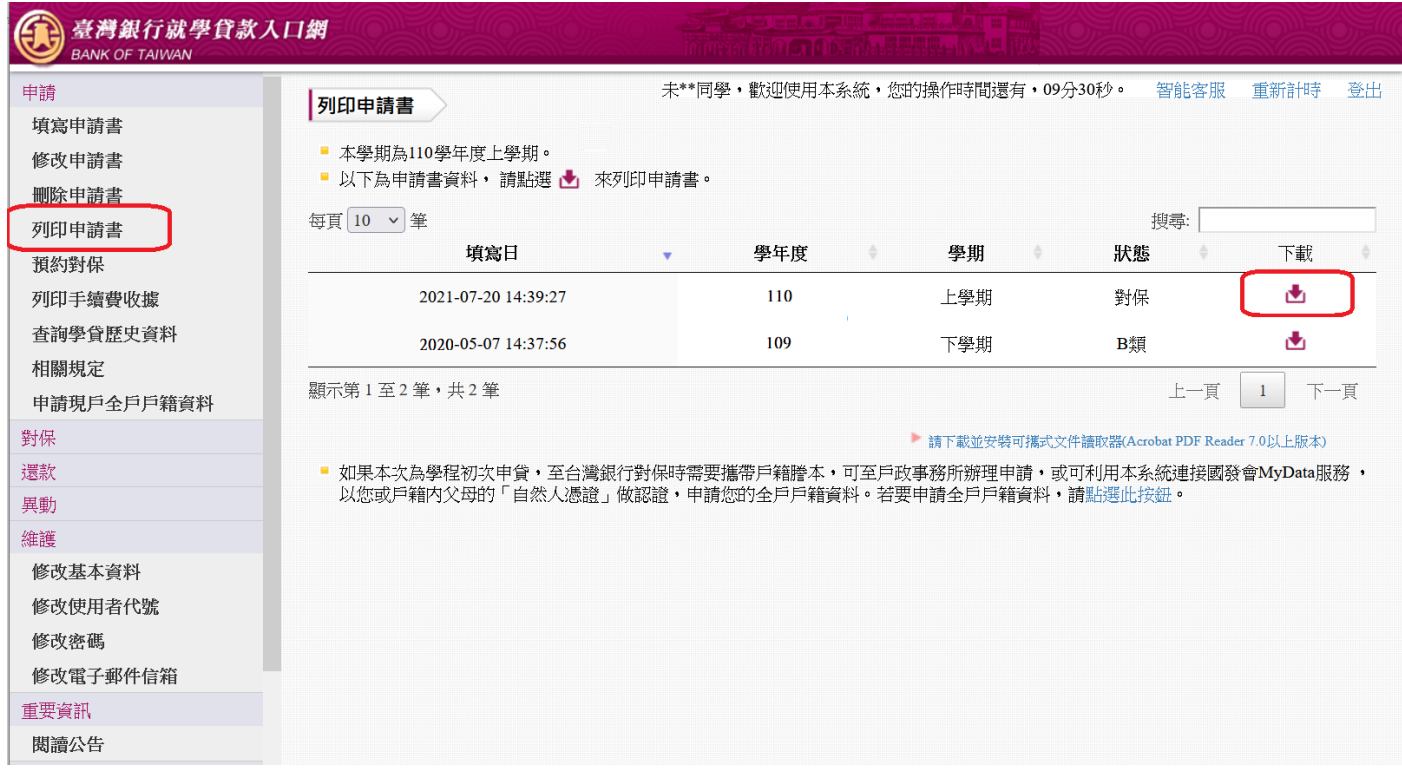

<span id="page-7-0"></span>2:學生為續貸採取線上申貸一簡訊 OTP 認證功能,輸入錯誤的驗證碼致驗證失敗。

(1) 學生登入就學貸款入口網

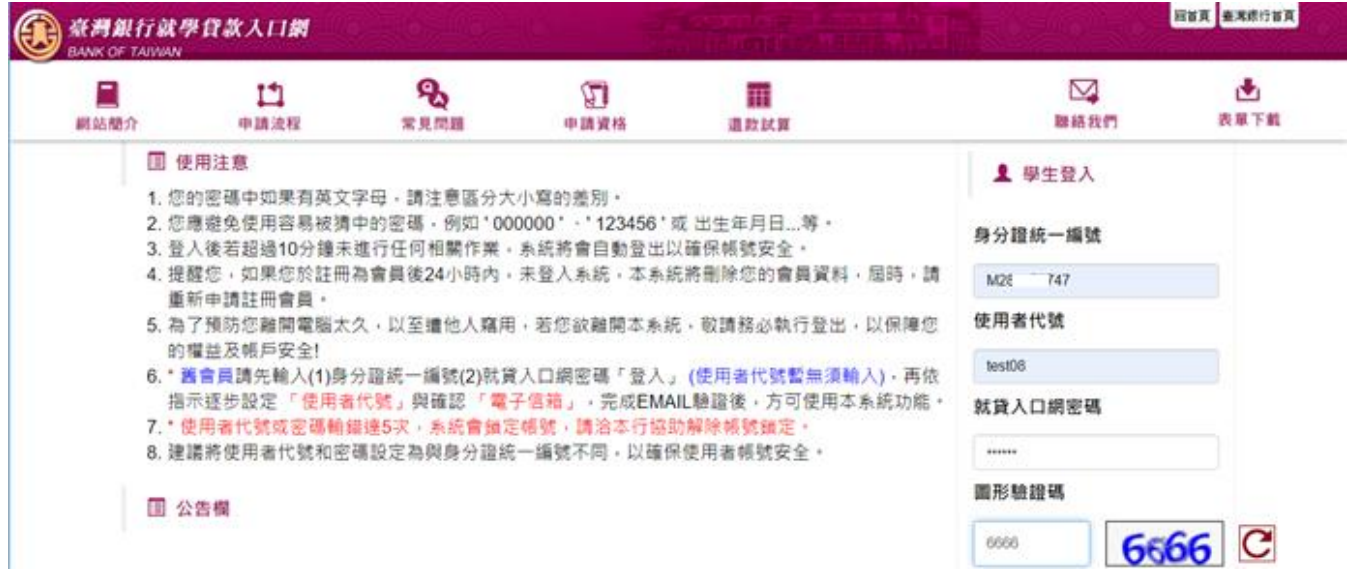

### (2) 執行「填寫申請書」功能,新增本學期申請書

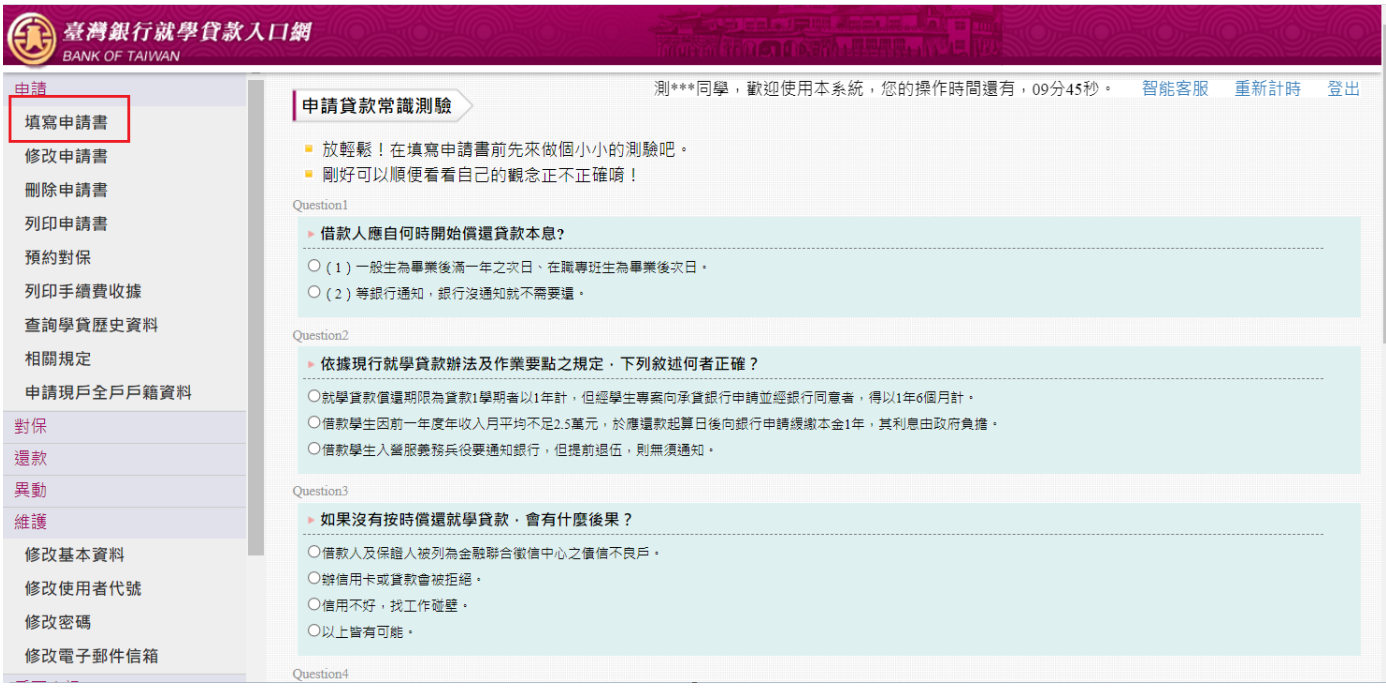

### (3) 選擇是否「同一學程續貸」。

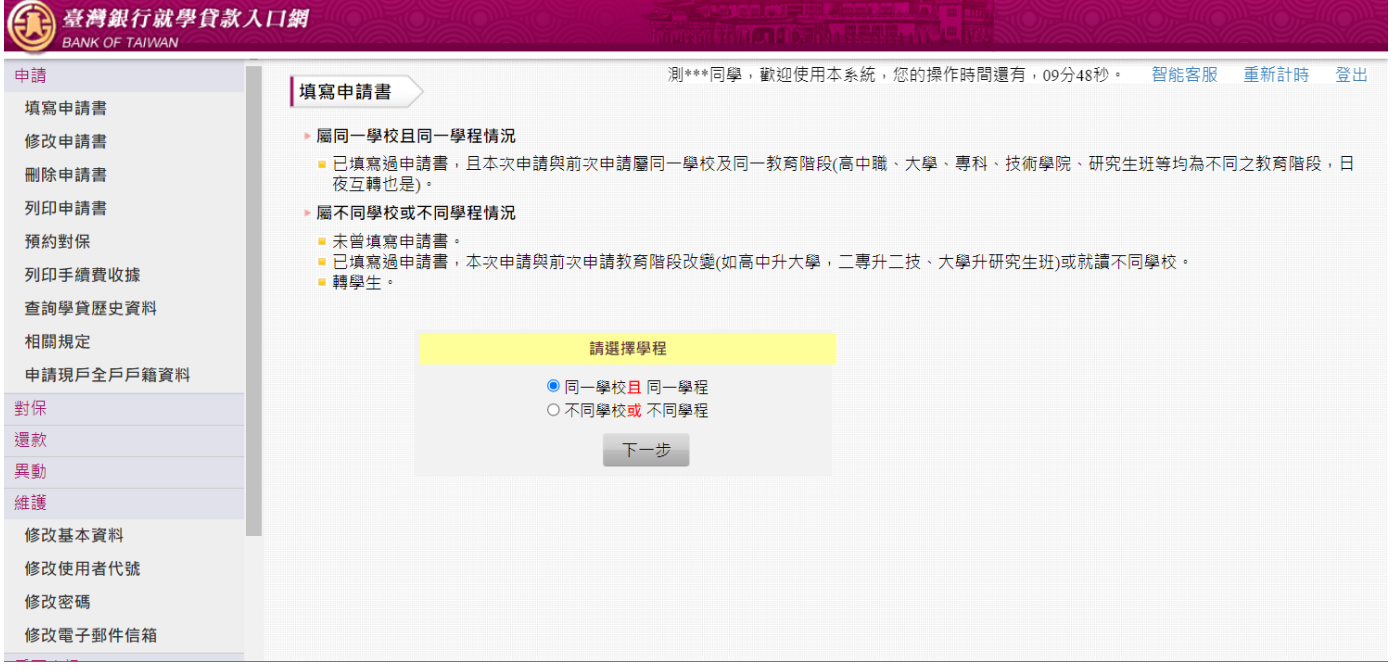

(4) 填寫「學生基本資料」,填寫的行動電話會比對上一張申請書,若相同則後續可以選擇「線上申 貸—簡訊 OTP 認證」。若不相同則本學期只能選擇使用「線上申貸-金融卡認證」或「臨櫃對 保」。

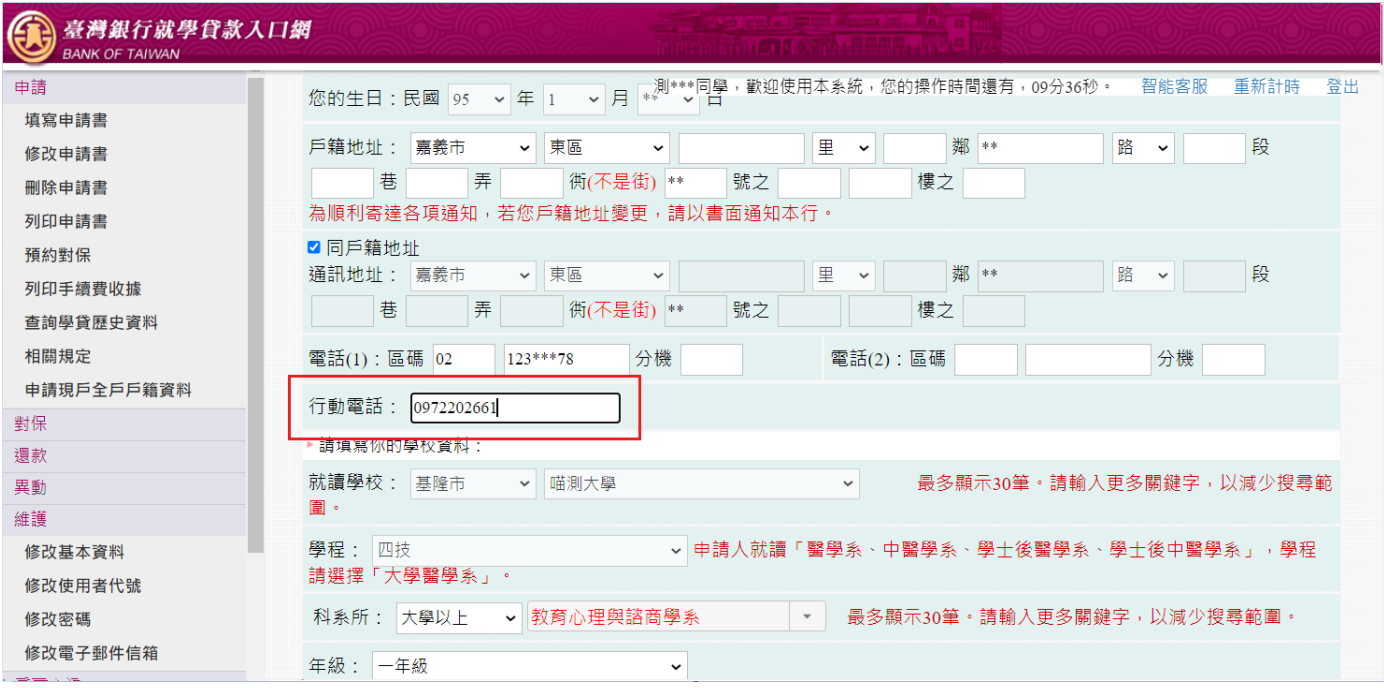

### (5) 其餘資料皆正確填寫後,確認完畢點選「確認送出」。

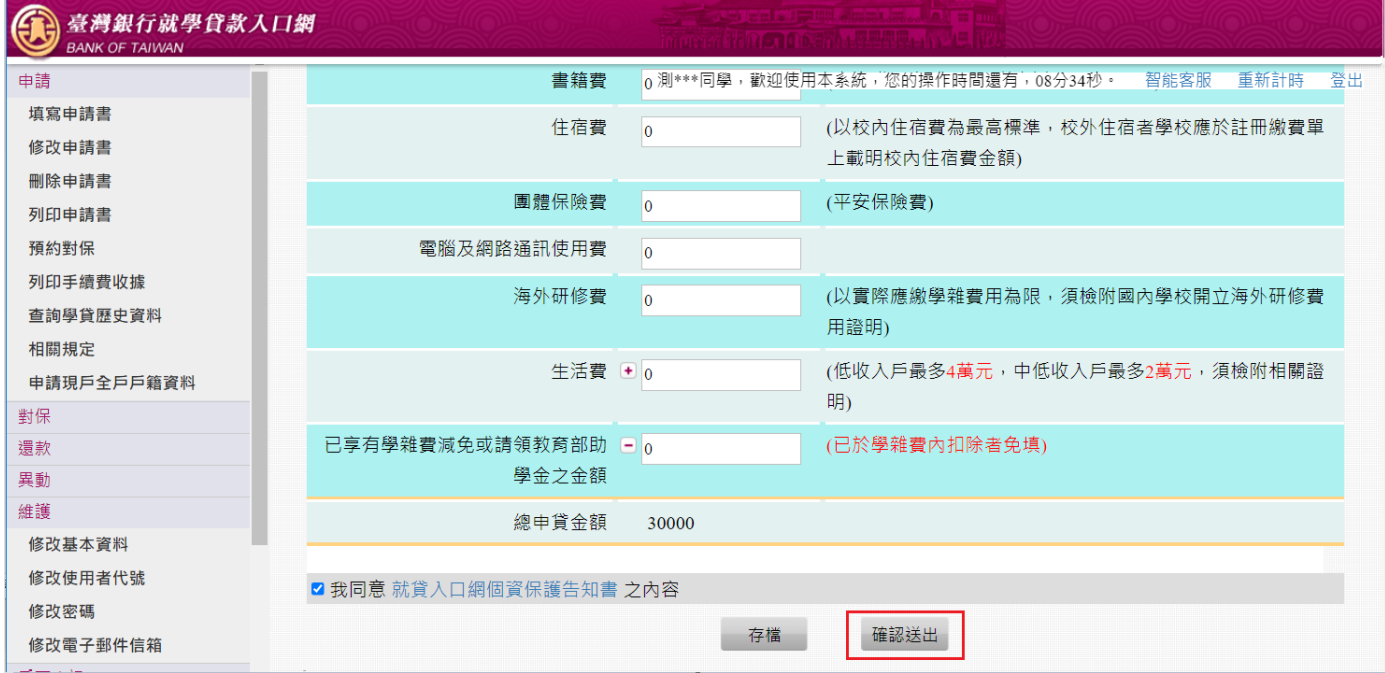

### (6) 選擇要對保的方式「線上申貸—簡訊 OTP 認證」。

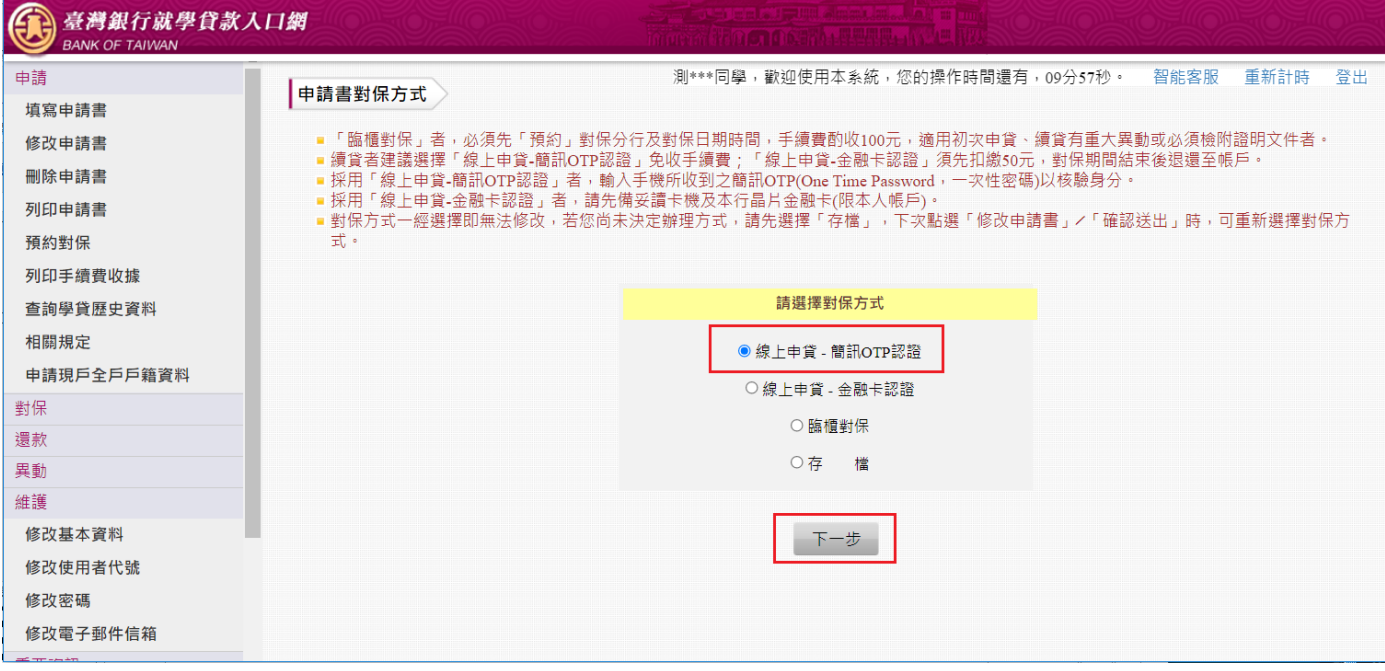

(7) 閱讀「就學貸款簡訊動態密碼服務約定事項」內容後請打勾「經貴行依金融消費者保護法…… 可能涉及之風險」,再點選「我已充分了解上述內容並同意遵守相關規定及辦理程序。」按鈕。

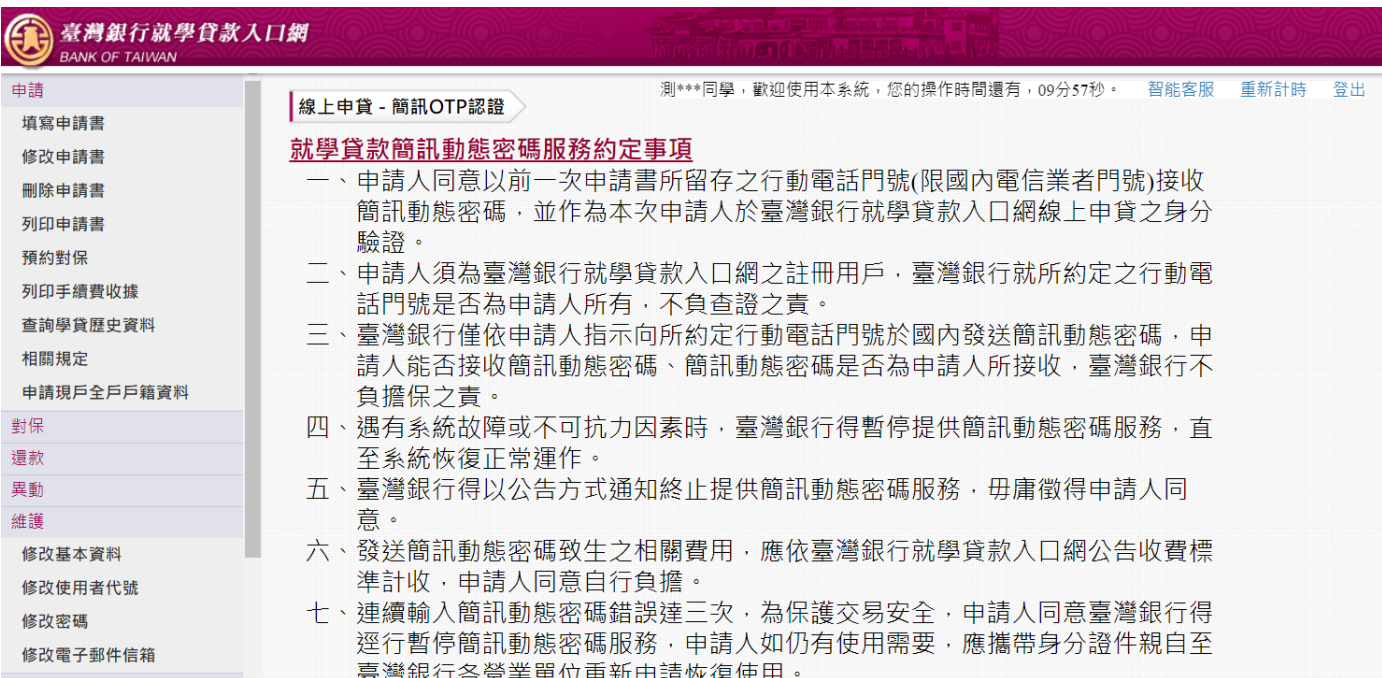

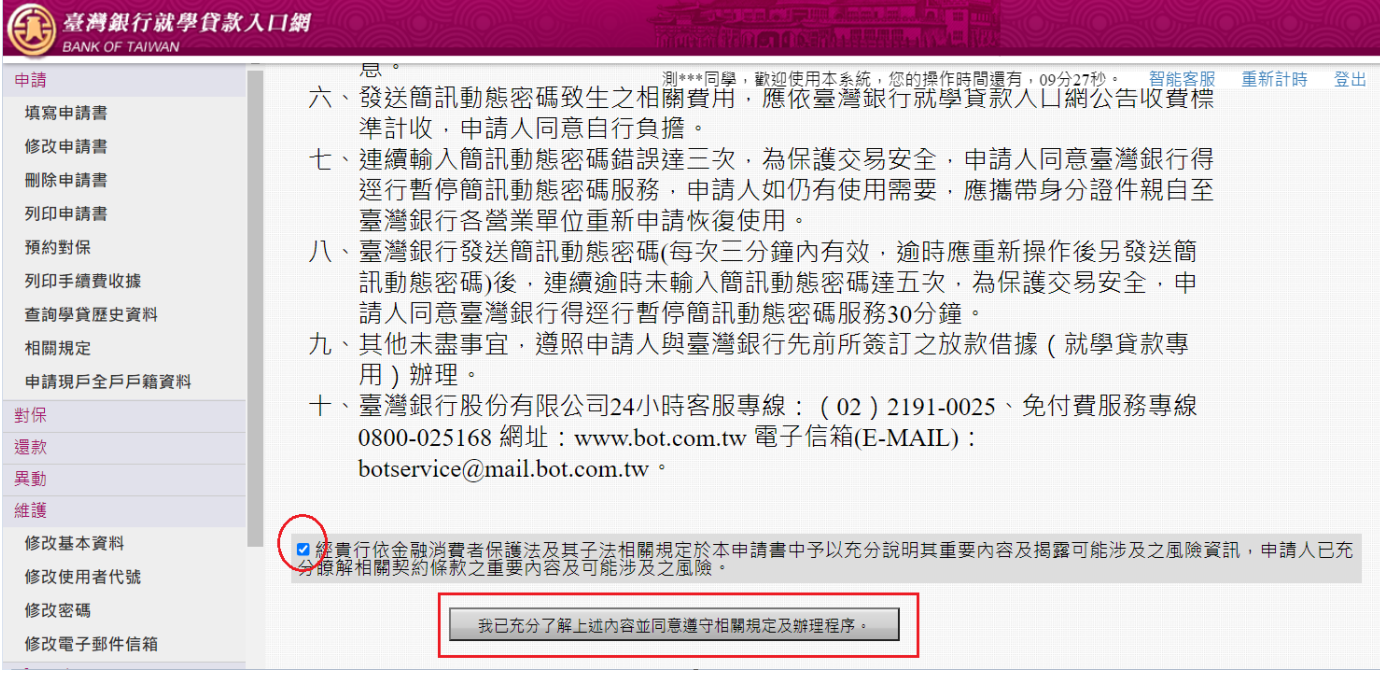

# (8) 驗證碼將傳至到學生手機,如果輸入錯誤的驗證碼後點選「下一步」。

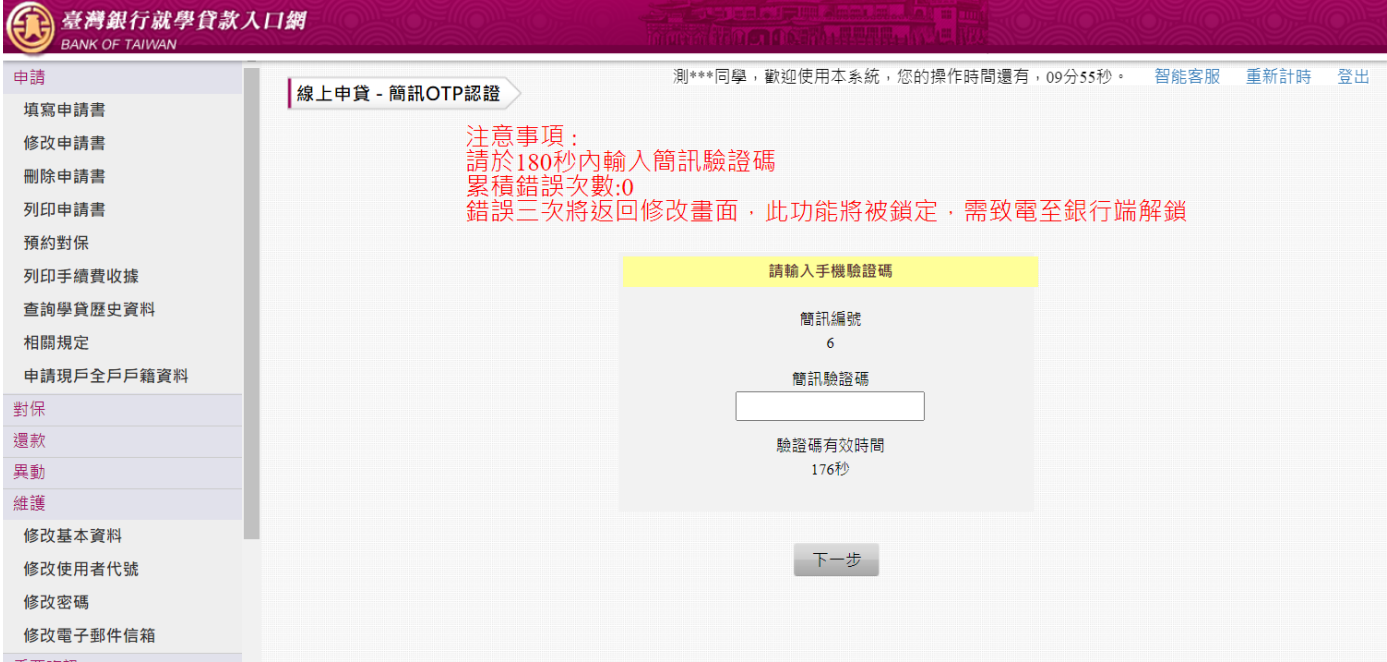

### (9) 錯誤次數會累加。

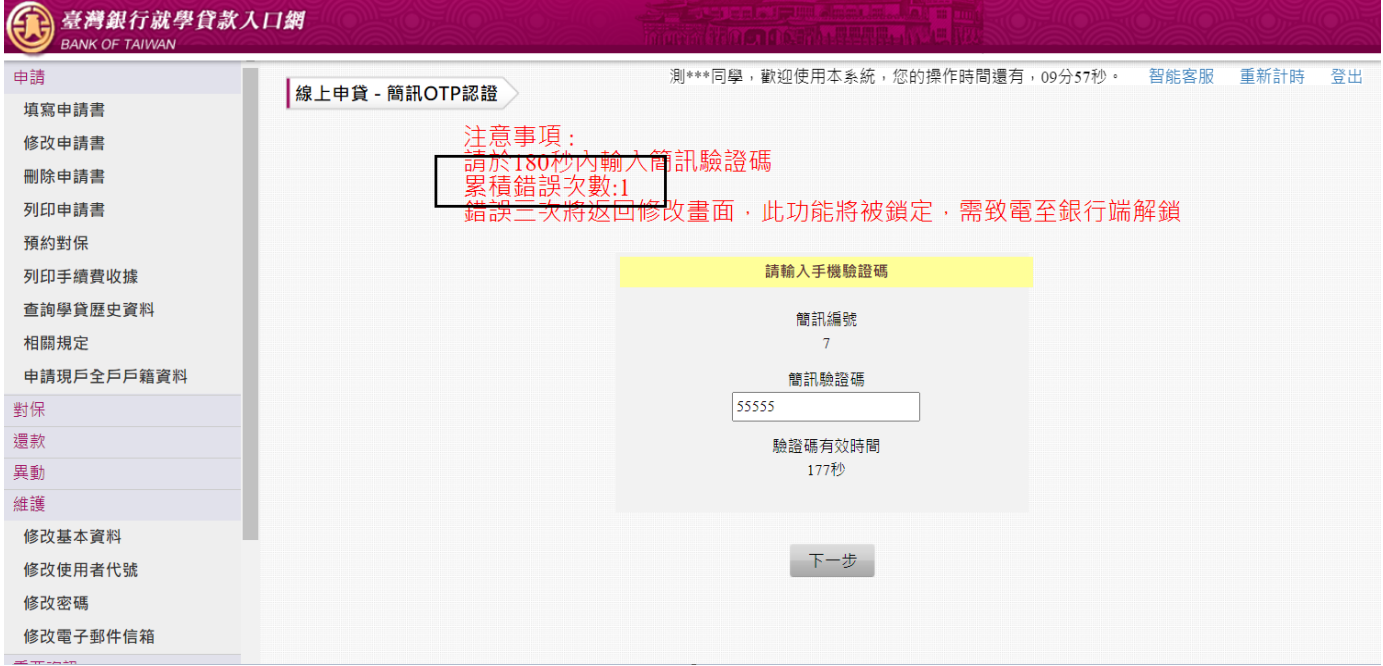

(10) 累積錯誤三次時將返回修改畫面,此驗證碼也會報廢不可再使用,「線上申貸—簡訊 OTP 認 證」功能將會被鎖定,需請行員解鎖。

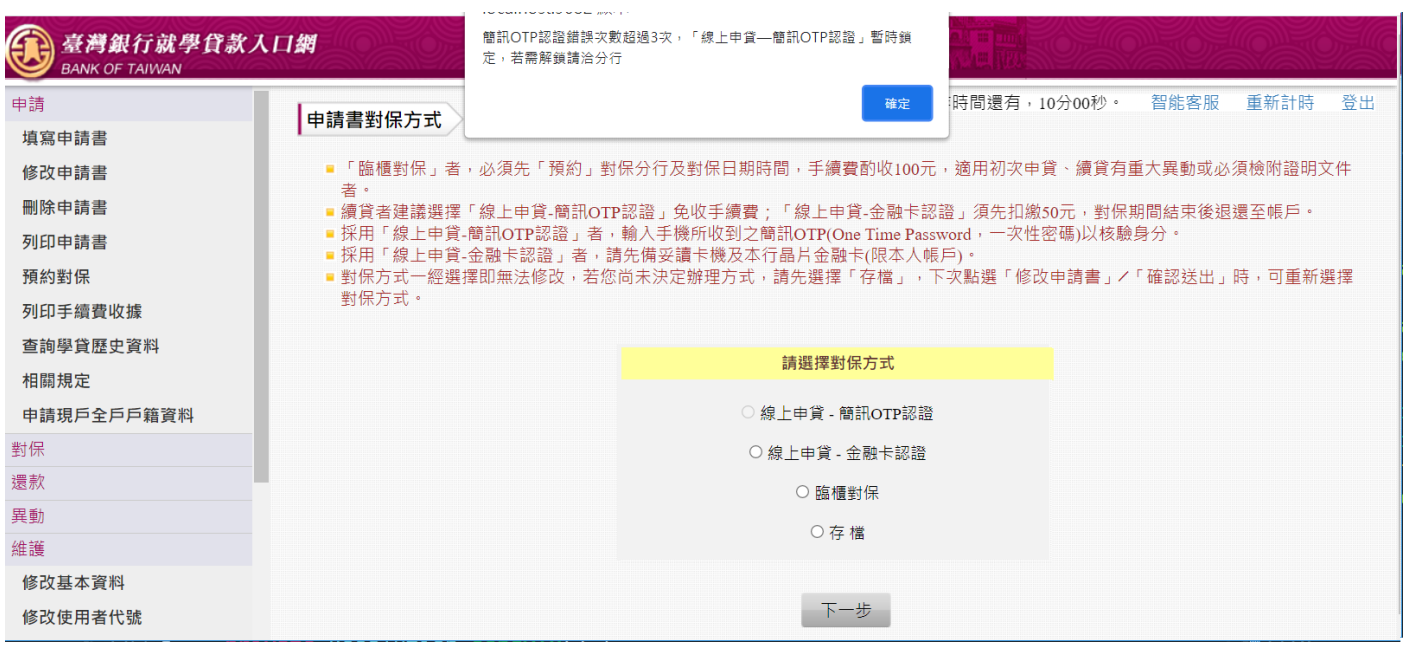

#### (11) 行員端查詢申請書狀態,仍為「填寫」,表示尚未完成對保。

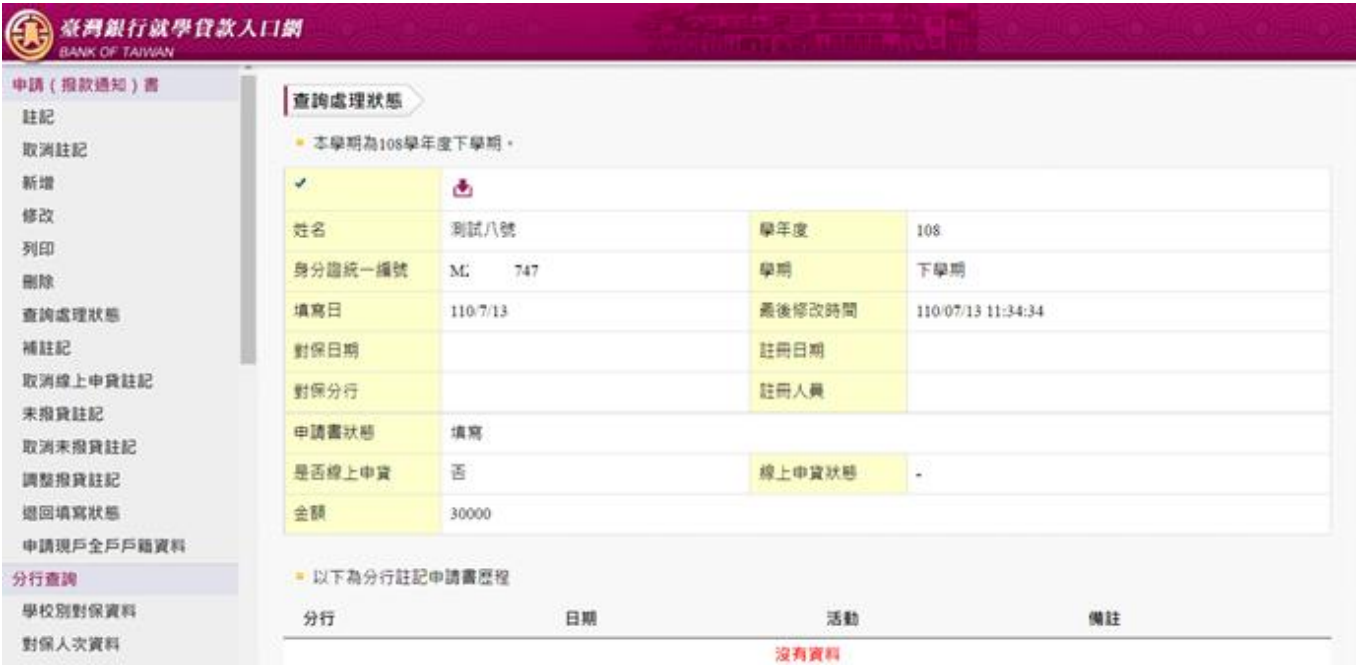

<span id="page-13-0"></span>3:學生為續貸,修改申請書後採取「線上申貸—簡訊 OTP 認證」功能。

(1) 學生登入就學貸款入口網

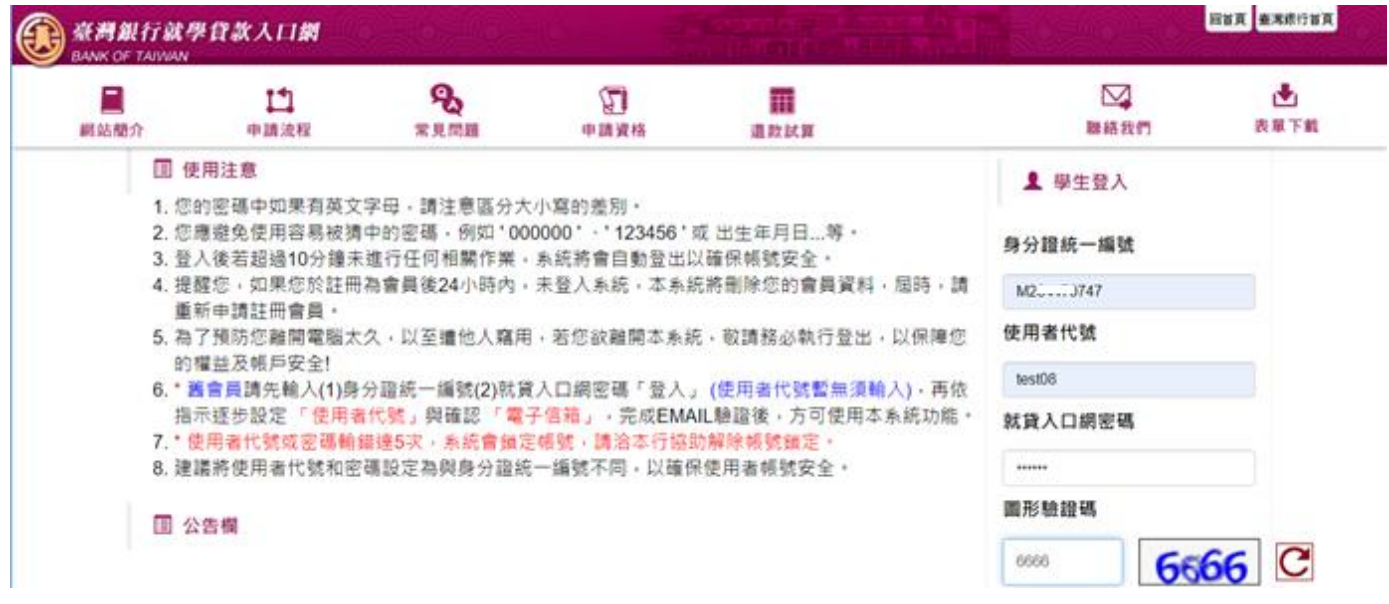

(2) 本學期已經「填寫申請書」,但當時只「存檔」,未「確認送出」。再次登入後,要修改申請書。

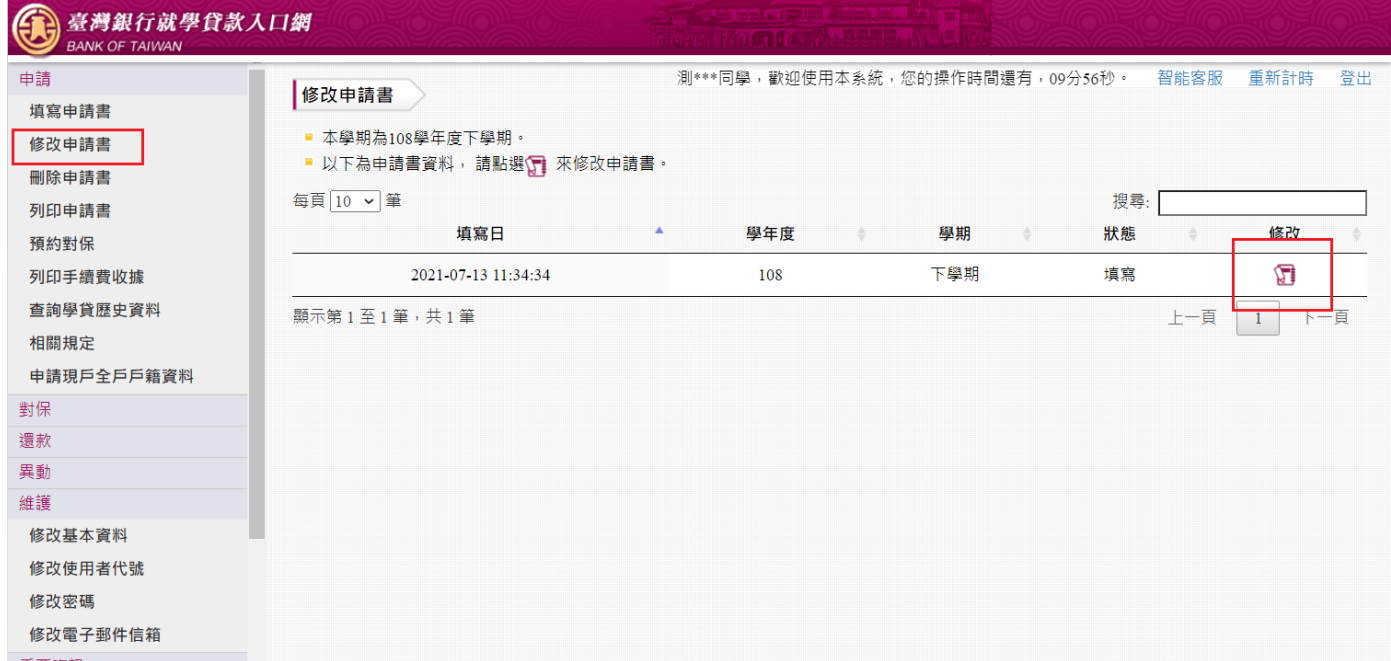

(3) 填寫「學生基本資料」,填寫的行動電話會比對上一張申請書,若相同且符合線上申貸資格的同 學則在後續可以選擇「線上申貸–簡訊 OTP 認證」。

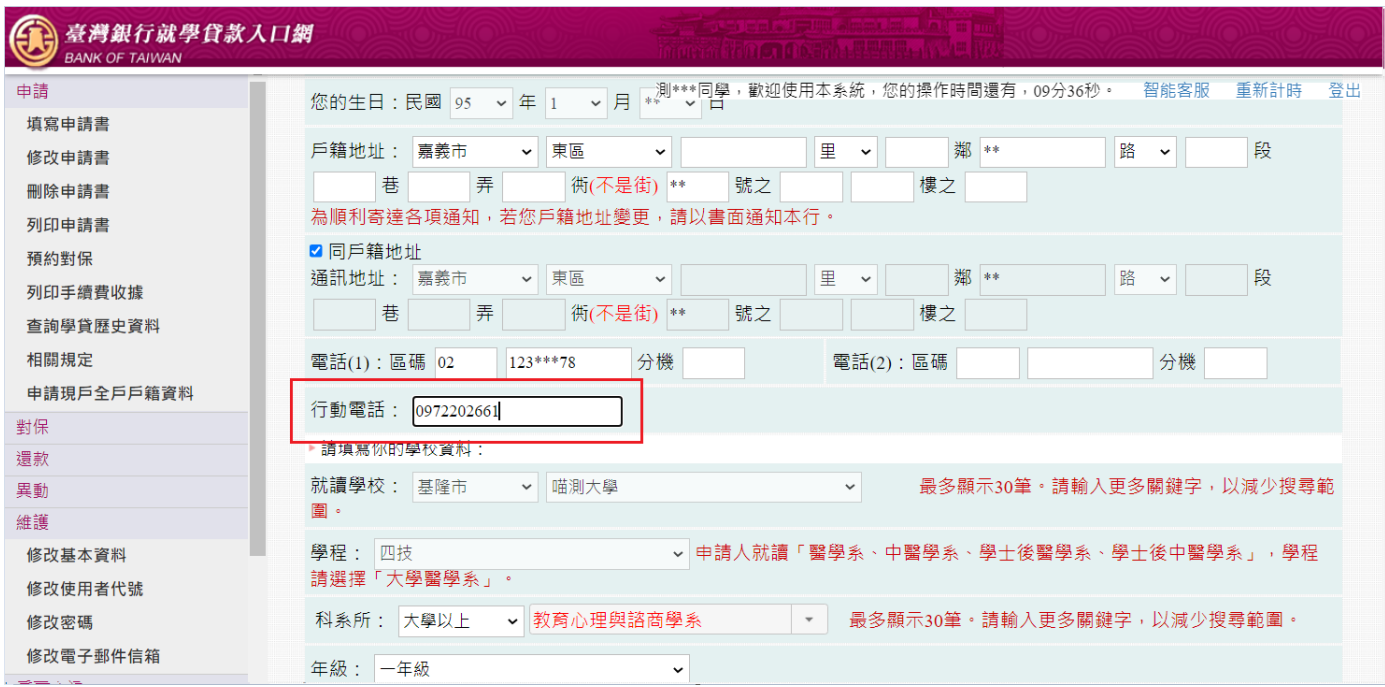

### (4) 其餘資料皆正確填寫後,確認完畢點選「確認送出」。

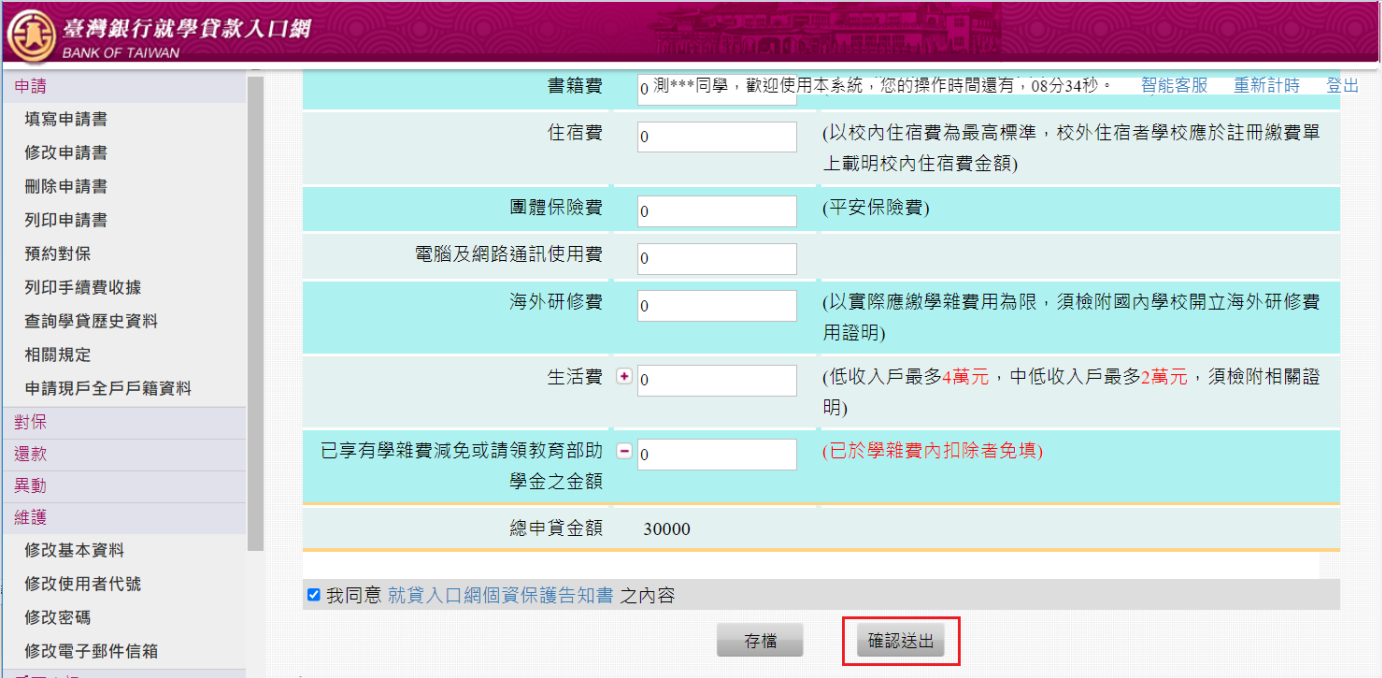

### (5) 選擇要對保的方式「線上申貸 – 簡訊 OTP 認證」。

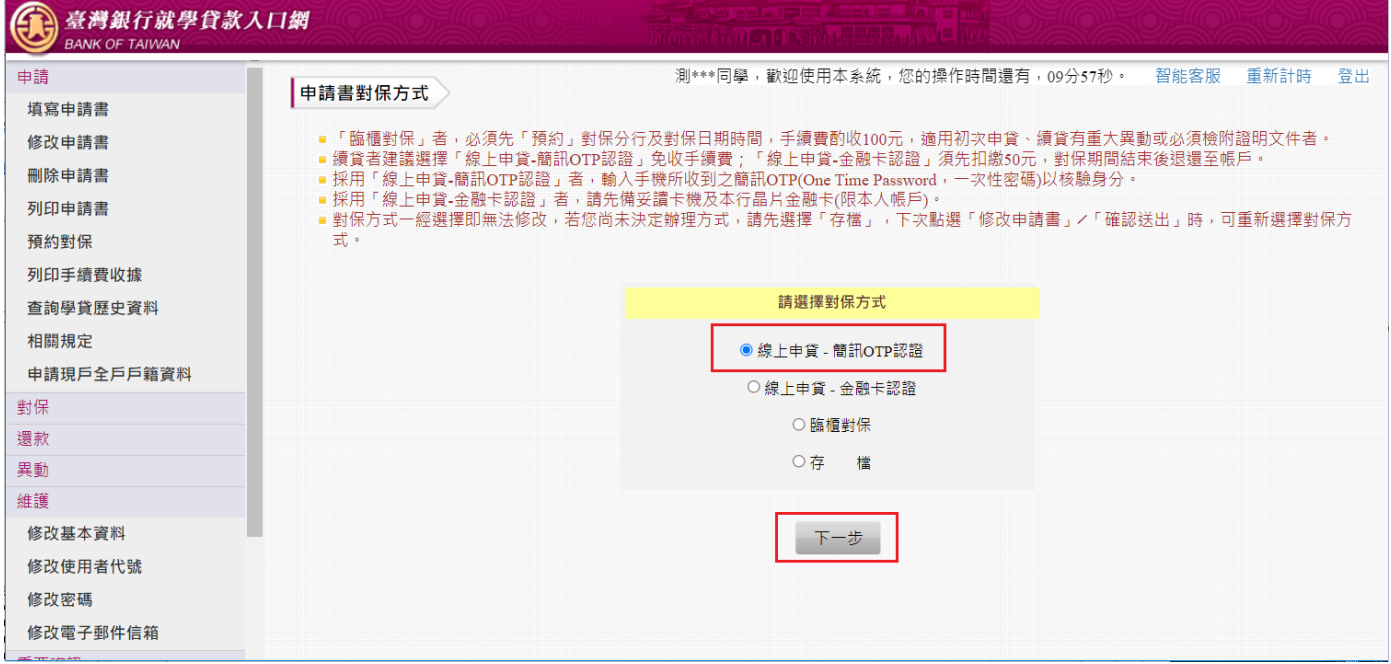

(6) 閱讀「就學貸款簡訊動態密碼服務約定事項」內容後請打勾「經貴行依金融消費者保護法…… 可能涉及之風險」,再點選「我已充分了解上述內容並同意遵守相關規定及辦理程序。」按鈕。

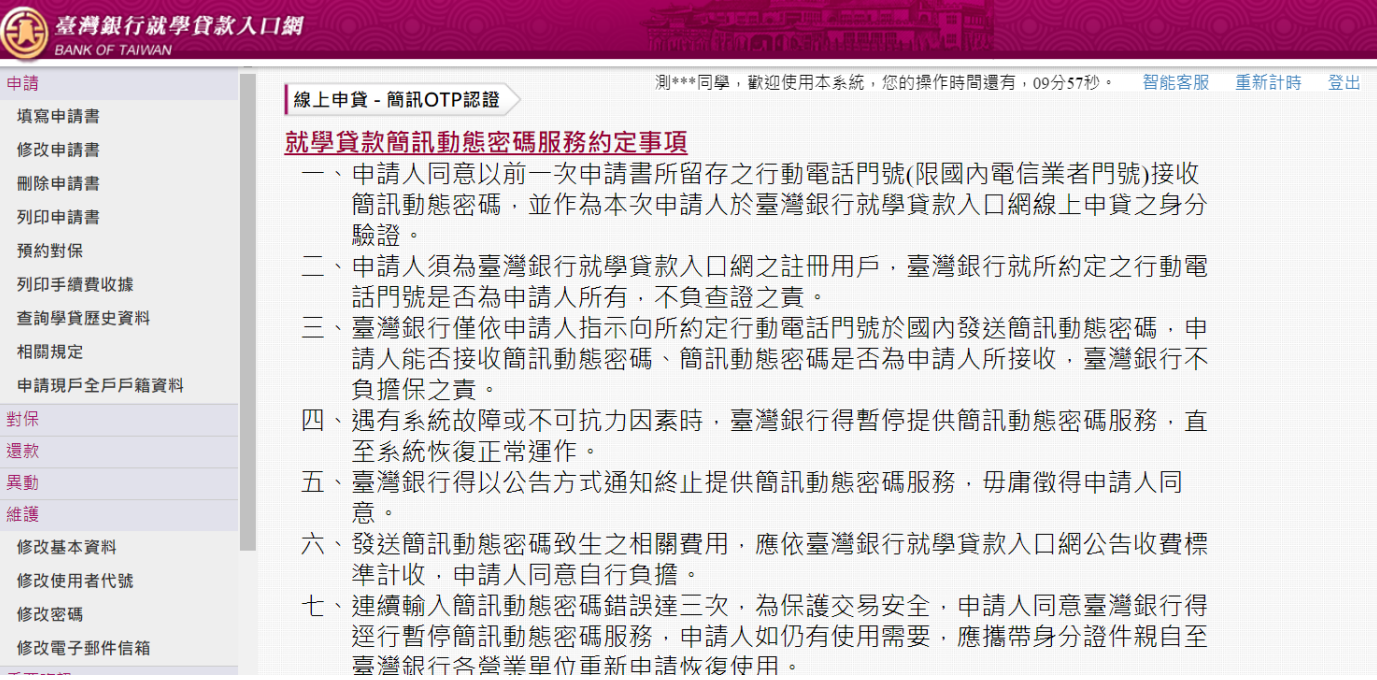

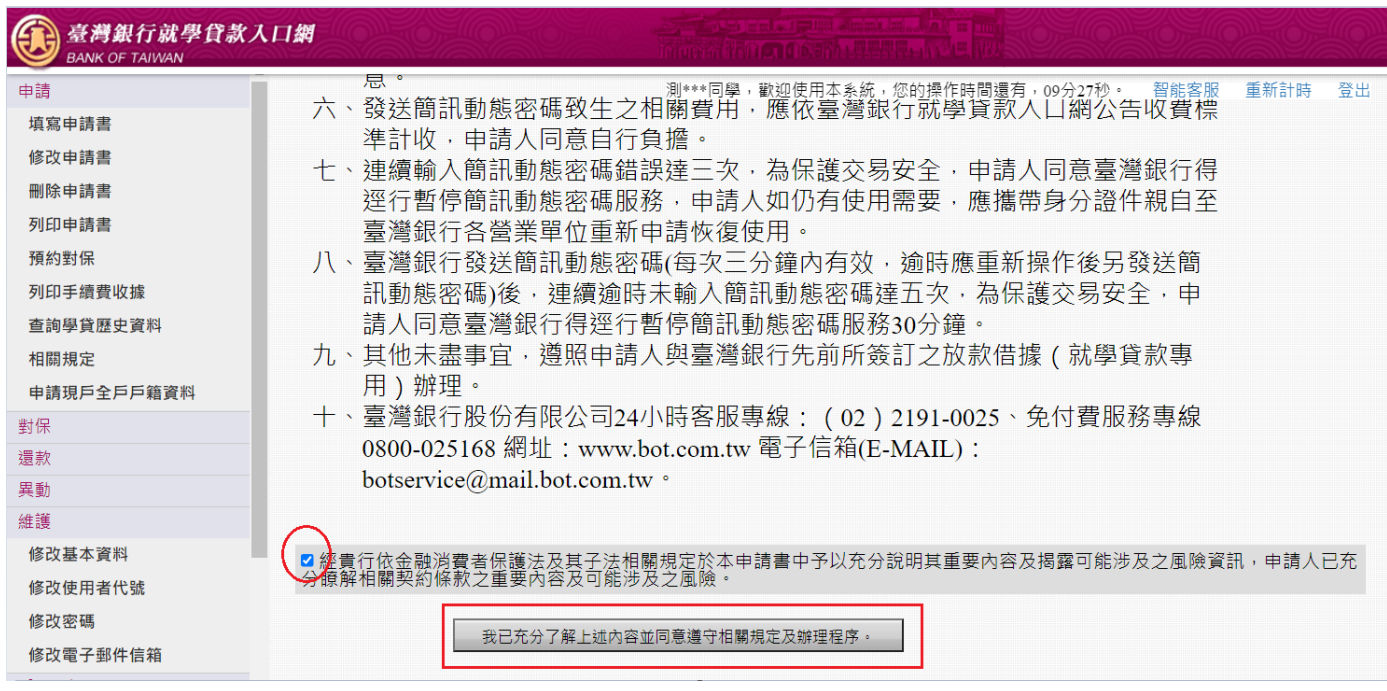

# (7) 驗證碼將傳至到學生手機,輸入驗證碼後點選「下一步」即可完成。

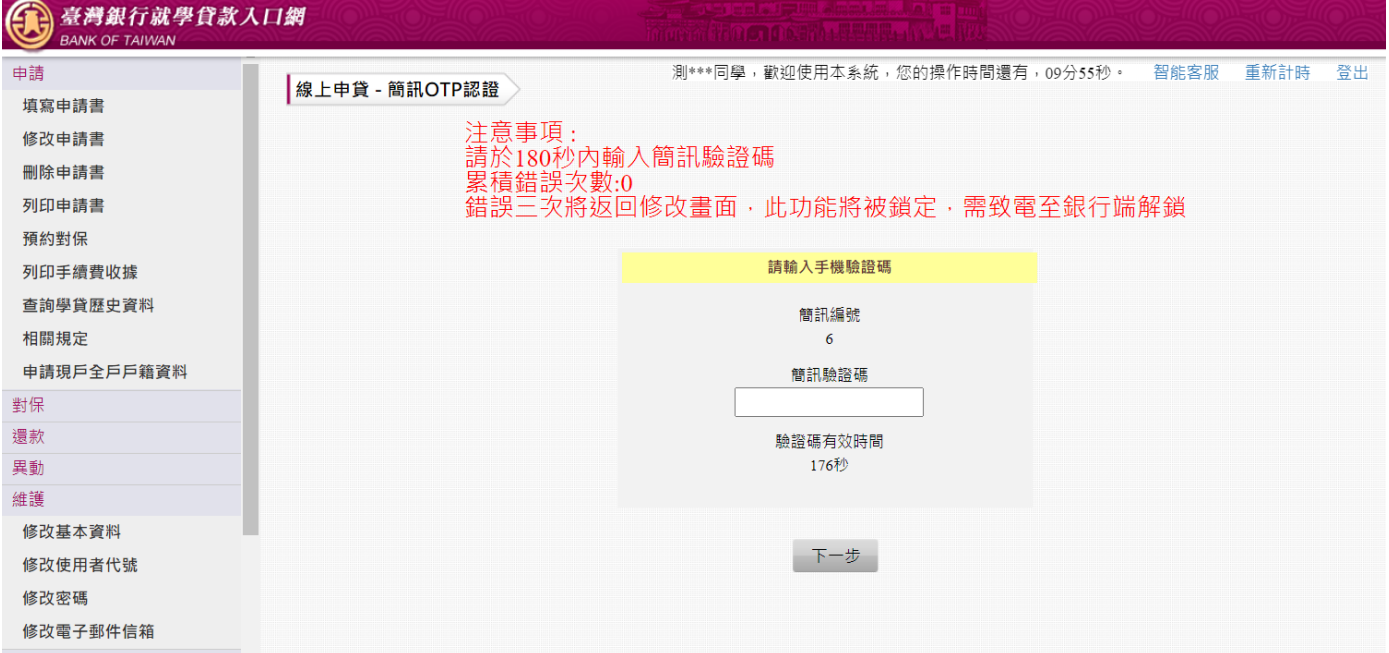

#### (8) 返回成功畫面。

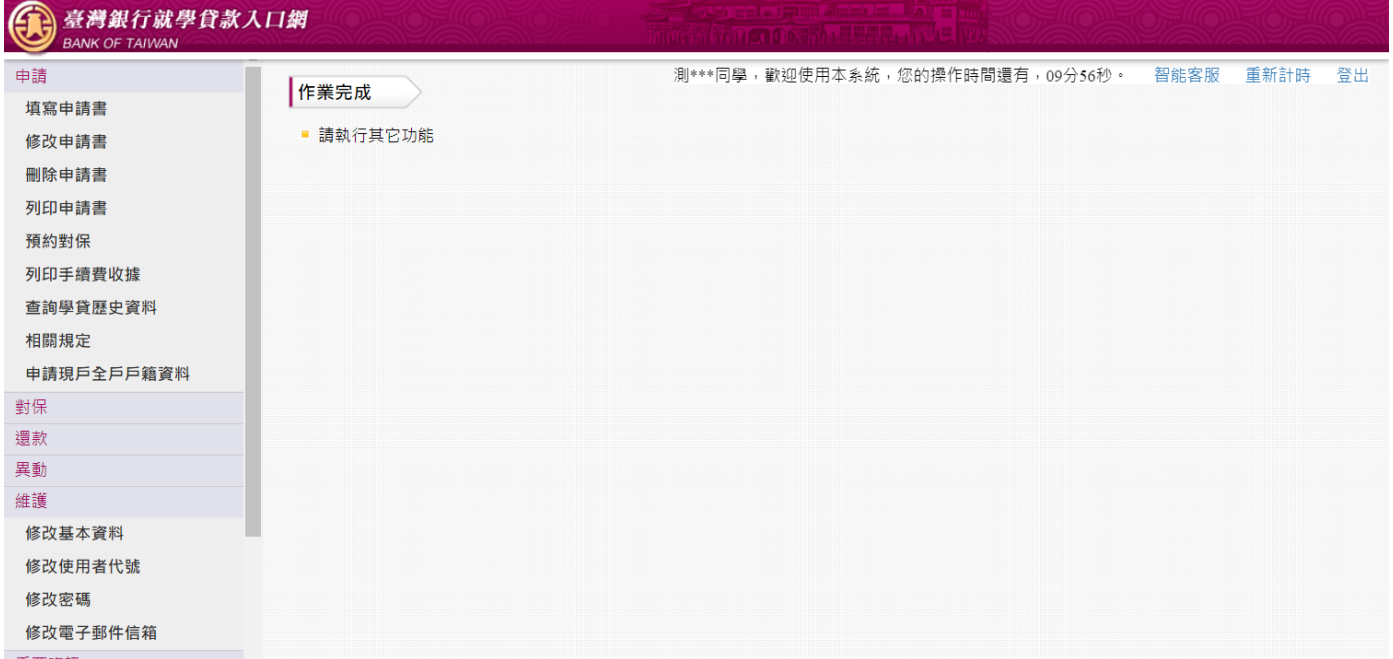

# (9) 行員端查詢申請書狀態,顯示「對保」已完成。

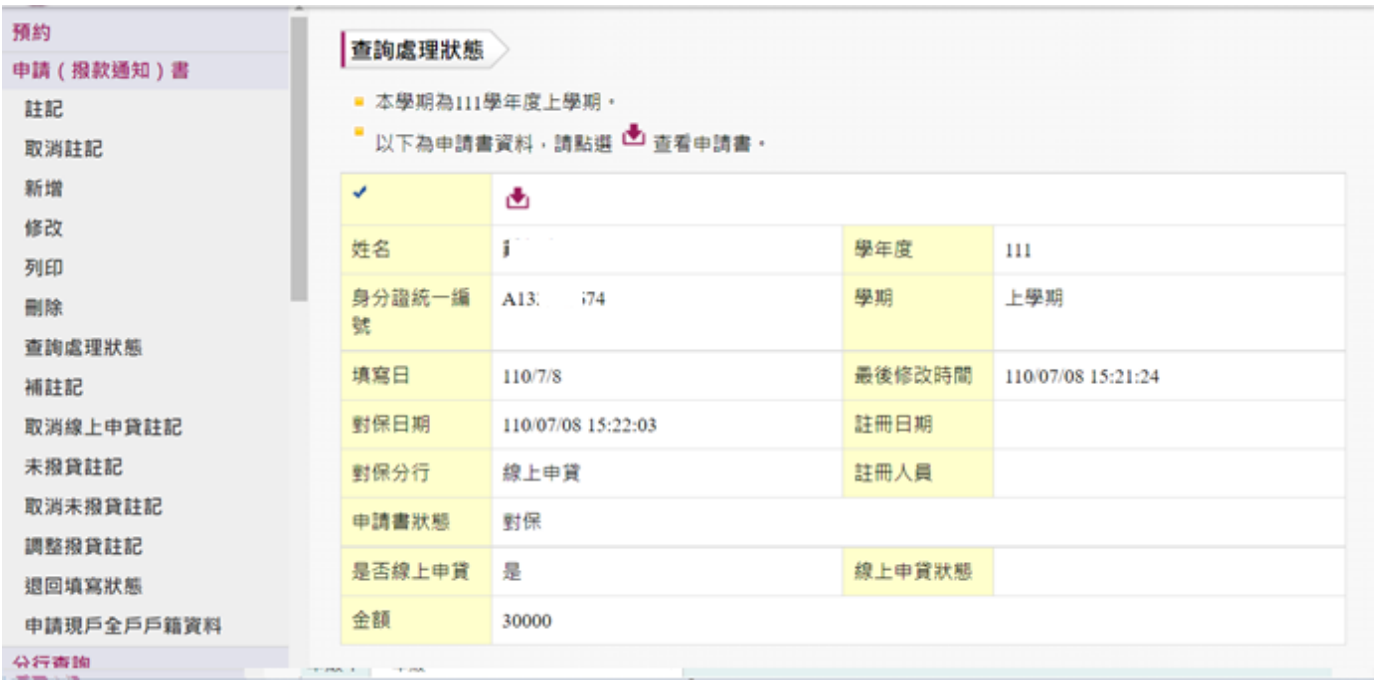

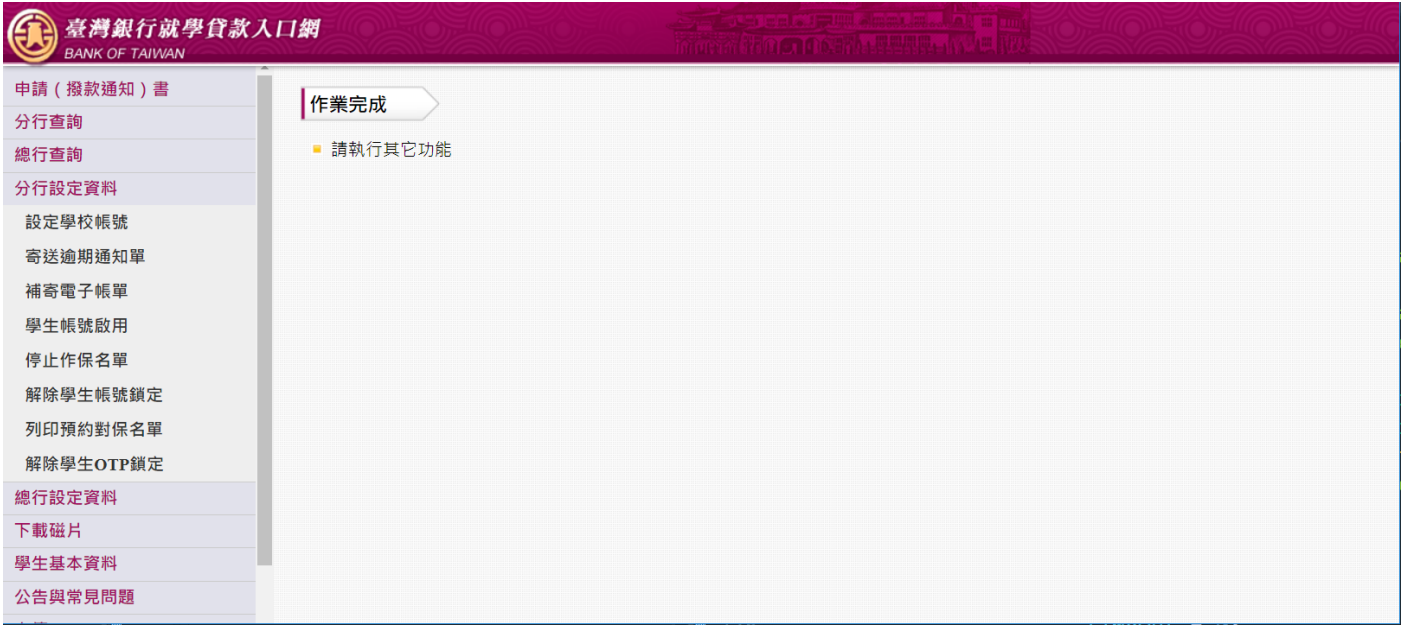